# *N-FOCUS Major Release Economic Assistance MLTC & CFS April 5, 2020*

A Major Release of the N-FOCUS system is being implemented April 5, 2019. This document provides information explaining new functionality, enhancements and problem resolutions made effective with this release. This document is divided into four main sections:

**General Interest and Mainframe Topics:** All N-FOCUS users should read this section.

**Electronic Application:** N-FOCUS users responsible for case activity received through the Web based Electronic Application should read this section.

**Developmental Disabilities Programs:** N-FOCUS users who work directly with DD programs and those who work with the related Medicaid cases should read this section.

**Note:** This section will only appear when there are tips, enhancements or fixes specific to Development Disabilities Programs.

**Expert System:** All N-FOCUS users with responsibility for case entry for AABD, ADC Payment, SNAP, CC, FW, IL, MED, and Retro MED should read this section.

**Note:** When new functionality is added to N-FOCUS that crosses multiple topics (ie General Interest and Mainframe, Alerts, Correspondence, Expert System etc) the functionality will be described in one primary location. This location will usually be the General Interest and Mainframe section or the Expert System section. Alerts, Work Tasks and Correspondence that are part of the new functionality will be documented in both the primary location that describes the entire process and in the Alerts, Work Tasks and Correspondence sections.

## Table of Contents

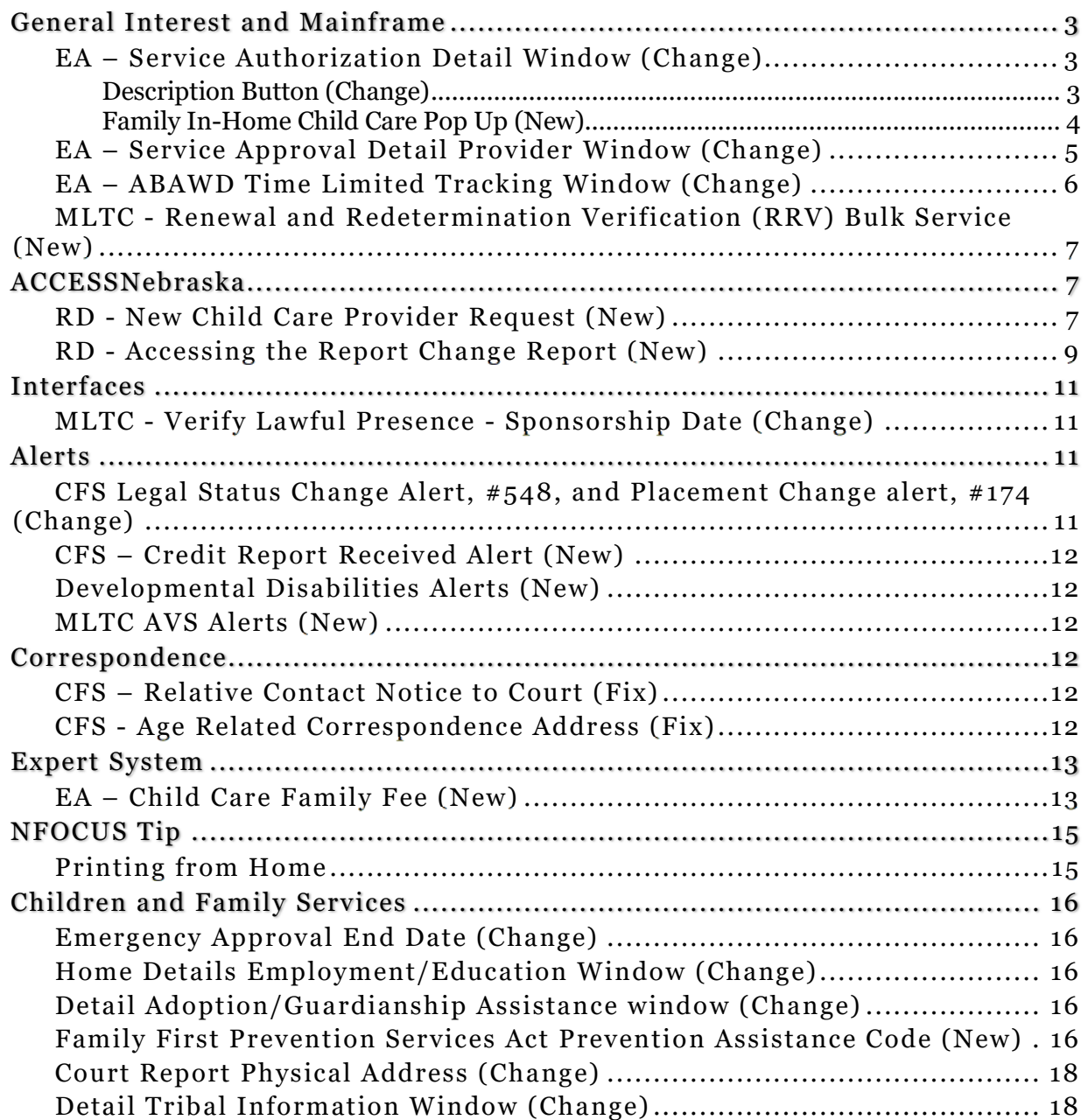

## <span id="page-2-0"></span>General Interest and Mainframe

## <span id="page-2-1"></span>EA – Service Authorization Detail Window (Change)

The Service Authorization Detail Window has been updated to include a Max Hours per Week field in the Authorization Detail group box. This field is to indicate the maximum hours per week a service is approved for. This field will be active for Child Care and AD Waiver Service Authorizations. Only whole numbers will be supported as an entry, no partial hours. (Example: 15 minutes).

**Note**: This field is displayed with this release, however, it will not be utilized until the Child Care Provider Portal Redesign and Employee Visit Verification (EVV) projects are implemented. The paper notice will not include this number until those projects are implemented.

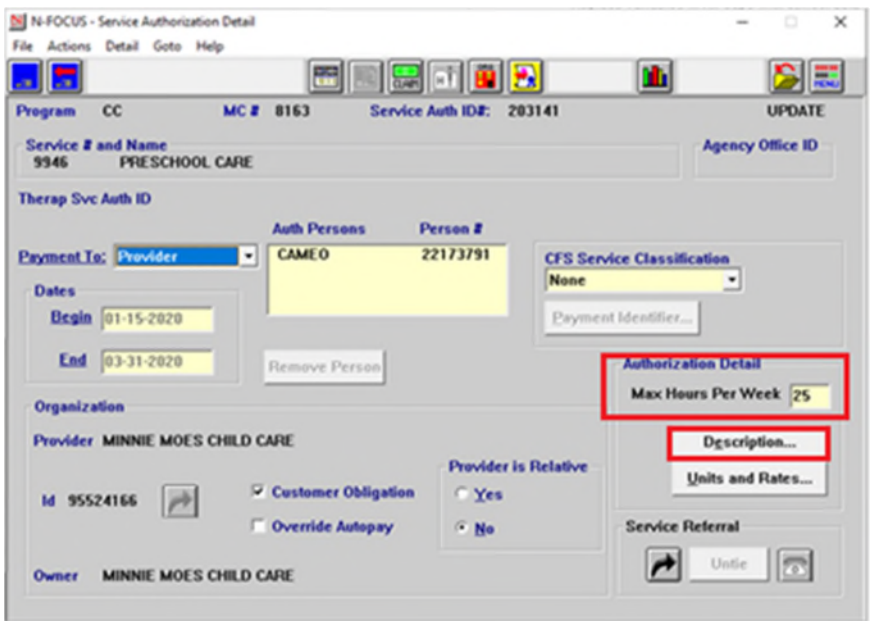

## <span id="page-2-2"></span>Description Button (Change)

When you click the Description… button in the Authorization Detail group box, auto population text has been added to the Description for Child Care Service Authorizations. The CAPITALIZED TEXT within the description box will need to be updated by the worker prior to saving/closing the Authorization.

**Note:** If the description box is not opened, the text will empty and the Service Authorization will print without a description.

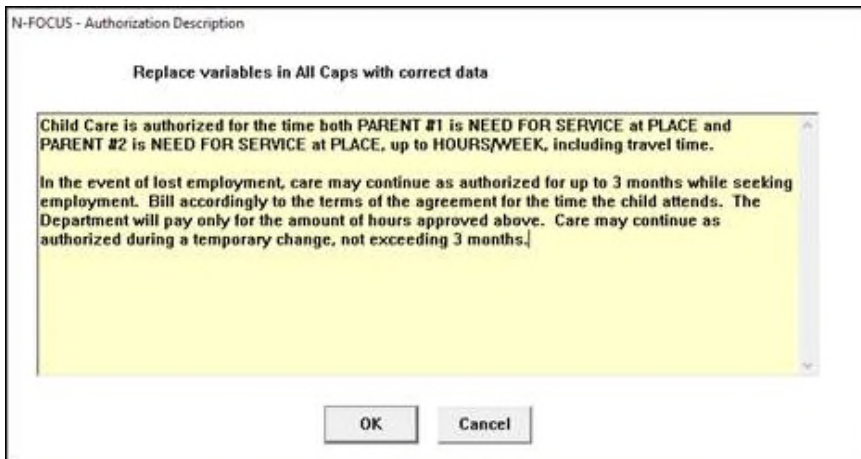

If no change is made to the text the below popup will be displayed.

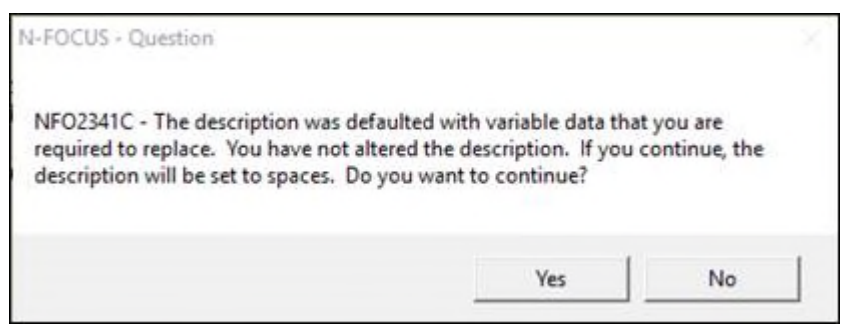

<span id="page-3-0"></span>Family In-Home Child Care Pop Up (New)

New informational popups have been created for Family In-Home Child Care.

**Note:** At this time please disregard this popup, functionality. It will be utilized when the CC Provider Portal Redesign is implemented.

When a Child Care Service Authorization is created/updated and saved this pop up will display.

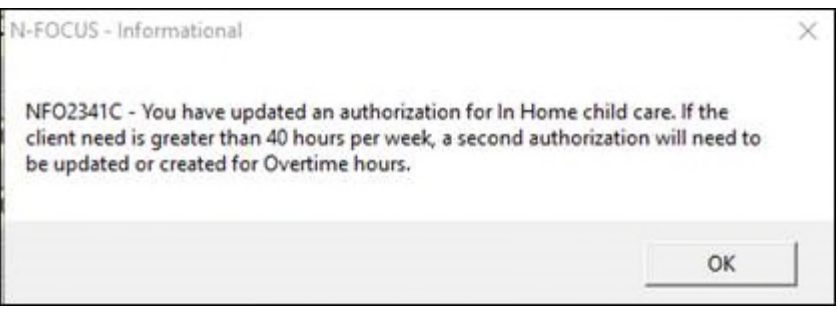

#### <span id="page-4-0"></span>EA – Service Approval Detail Provider Window (Change)

The Service Approval Detail Provider Window has been updated to include an Enable Portal Upload Indicator. The preprint indicator must be electronic to allow the Portal Upload Indicator to be selected.

**Note:** This functionality will be utilized when the CC Provider Portal Redesign Project is implemented and is only enabled for Child Care service approval types.

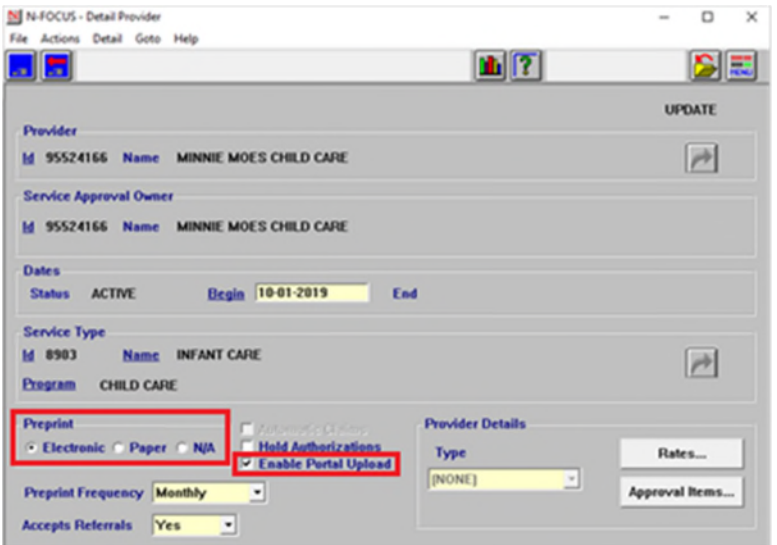

If the Portal Upload Indicator is selected and the preprint indicator is changed from electronic to another type an informational popup will display and the Portal Upload Indicator will be unchecked.

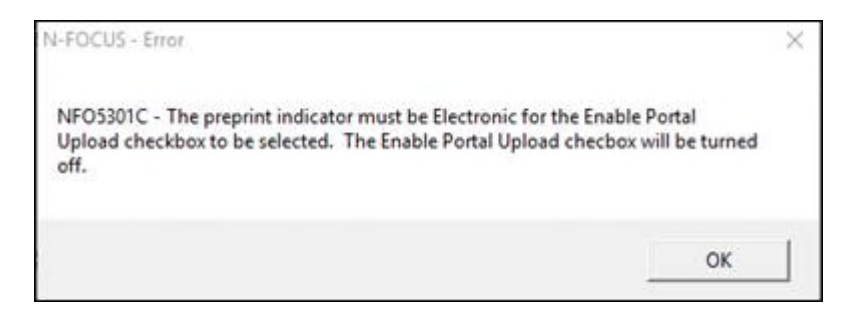

If the preprint indicator is paper and an attempt is made to check the Portal Upload Indictor the following error message will display and the Indicator will be unchecked.

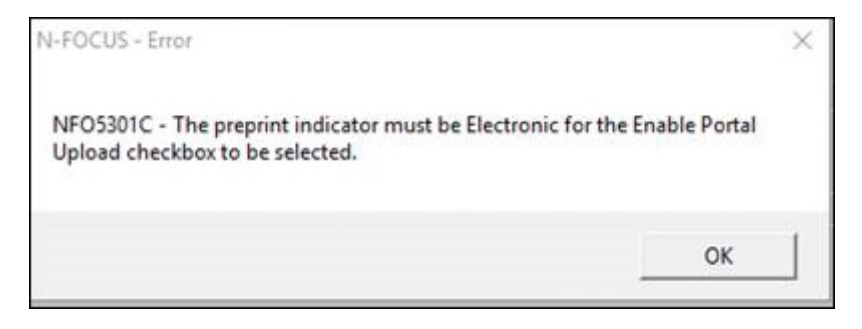

#### <span id="page-5-0"></span>EA – ABAWD Time Limited Tracking Window (Change)

The ABAWD Time-Limited Tracking window has been updated to include the Additional 3 month period of ABAWD eligibility for months 4, 5, and 6, as well as the Regained Eligibility month.

**Note:** Do not begin using the Additional 3 Month period until directed to do so by policy after training has been completed.

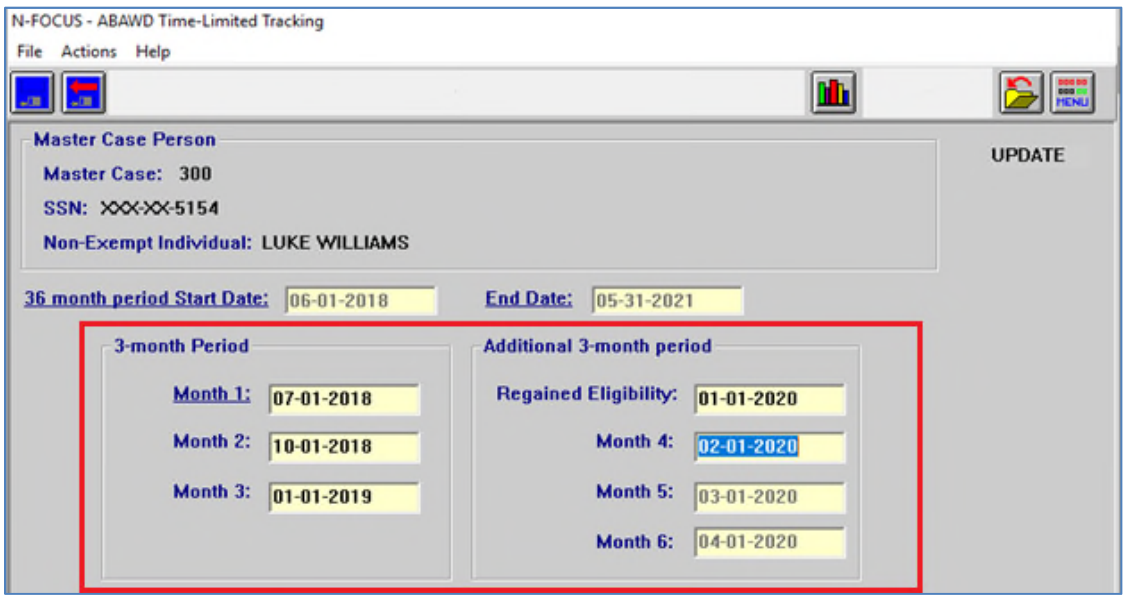

Once the client has Regained Eligibility for ABAWD, the Regained Eligibility month needs to be entered, as well as the fourth month. The user can then select save or save and close, which will auto populate months 5 and 6, as the months must run consecutively.

Once the additional three months of ABAWD eligibility have been entered and saved, they will then appear on the List ABAWD Time-Limited Tracking window.

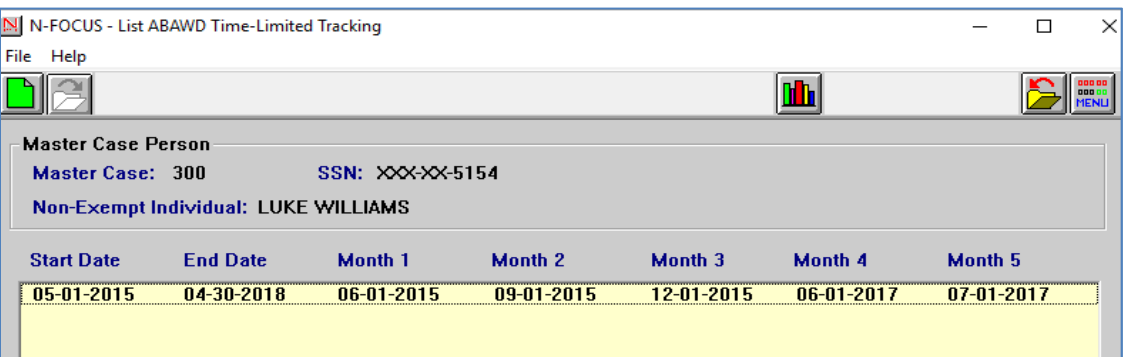

#### <span id="page-6-0"></span>MLTC - Renewal and Redetermination Verification (RRV) Bulk Service (New)

This functionality was originally scheduled to be released in December, but was released April 1st

To support the Medicaid renewal process, the ACA Renewal and Redetermination Verification (RRV) Bulks Service will be implemented to obtain income from the IRS and Equifax (VCI/TALX) trusted data sources. The Renewal and Redetermination Verification (RRV) bulk Service provides a method for the State Medicaid/CHIP agencies that perform annual renewals to verify Income.

The RRV process will run on the first business day of each month and select the Program Cases that qualify for selection, are due for renewal in the next 90 calendar days, and have current permission to renew coverage. After the selection process has completed, it will create an IRS request for each tax household, and an Equifax request for each household member found in the financial unit (age 14 and older). The response data received from either of the trusted data sources will not be available to for use, until the  $14<sup>th</sup>$  of each month.

The Equifax request and response status/data can be viewed in the N-FOCUS – Verify Current Income window, found under the VCI icon in the N-FOCUS Interfaces Menu window.

The IRS request and response status can be viewed in the N-FOCUS –Tax Household Information Request/Response window, found in under the Tax icon in the N-FOCUS Interfaces Menu window.

The annual income returned from the IRS will be available for budgeting, as it is today when an individual call is made.

**Note:** N-FOCUS will only compare the IRS income to the attested income, if the employment entered is unverified. If the employment is verified and the user wants the attested income to be compared to the IRS income received the employment information will need to be re-entered without a verification source.

## <span id="page-6-1"></span>ACCESSNebraska

#### <span id="page-6-2"></span>RD - New Child Care Provider Request (New)

A new Change Report type titled, New Child Care Provider Referral, has been added to the ACCESSNebraska Report Changes menu. This new change type will allow for individuals to notify Resource Developers that they would like a Child Care provider whom is not already approved by the Department to provide subsidy care for their child(ren). This process is currently done via paper, and with this enhancement will make the process more automated for RD Staff. Once the change has been submitted on ACCESSNebraska an email notification will be sent to an internal RD mailbox informing the staff who have access to view the Change Report in the associated Master Case.

A New Child Care Provider Referral option has been added to the Change Type list. (See screen prints on next page)

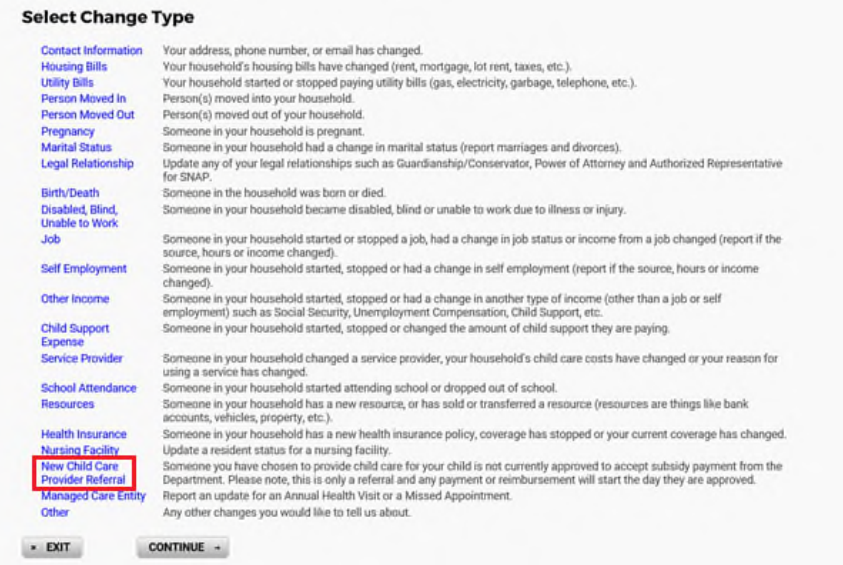

When the 'New Child Care Provider Referral' is selected this information will be needed:

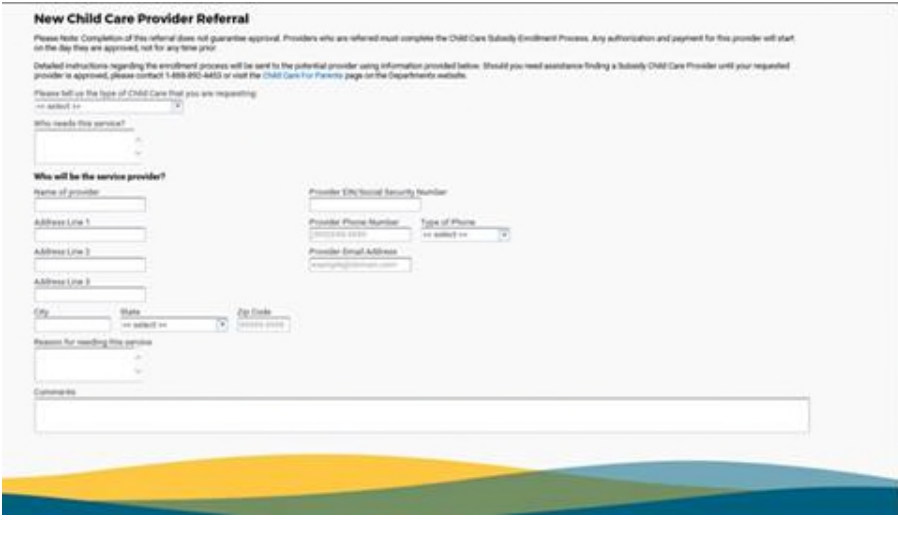

A New Child Care Provider Referral form has been received. Referral for Lee, Lacie that is associated to Person Number 39103984 was submitted on 03/19/2020.

Please go to the Master Case and launch the Change Report Icon to view the New Child Care Provider Referral Change Report.

\*\*\*\*\*\* DO NOT REPLY TO THIS MESSAGE \*\*\*\*\*\*

<span id="page-8-0"></span>RD - Accessing the Report Change Report (New)

From the Detail Master Case select the Change Report Icon. A PDF will be generated that will contain the changes that were reported.

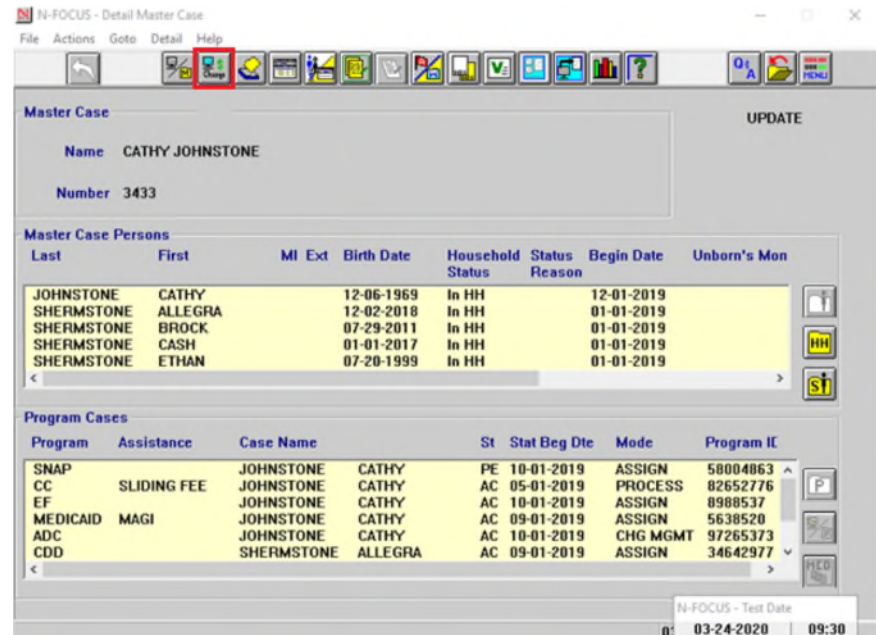

**Note:** If multiple changes were reported by an individual and were submitted together, multiple change types will be displayed on the PDF version of the Change report. See example below:

See screen print on next page.

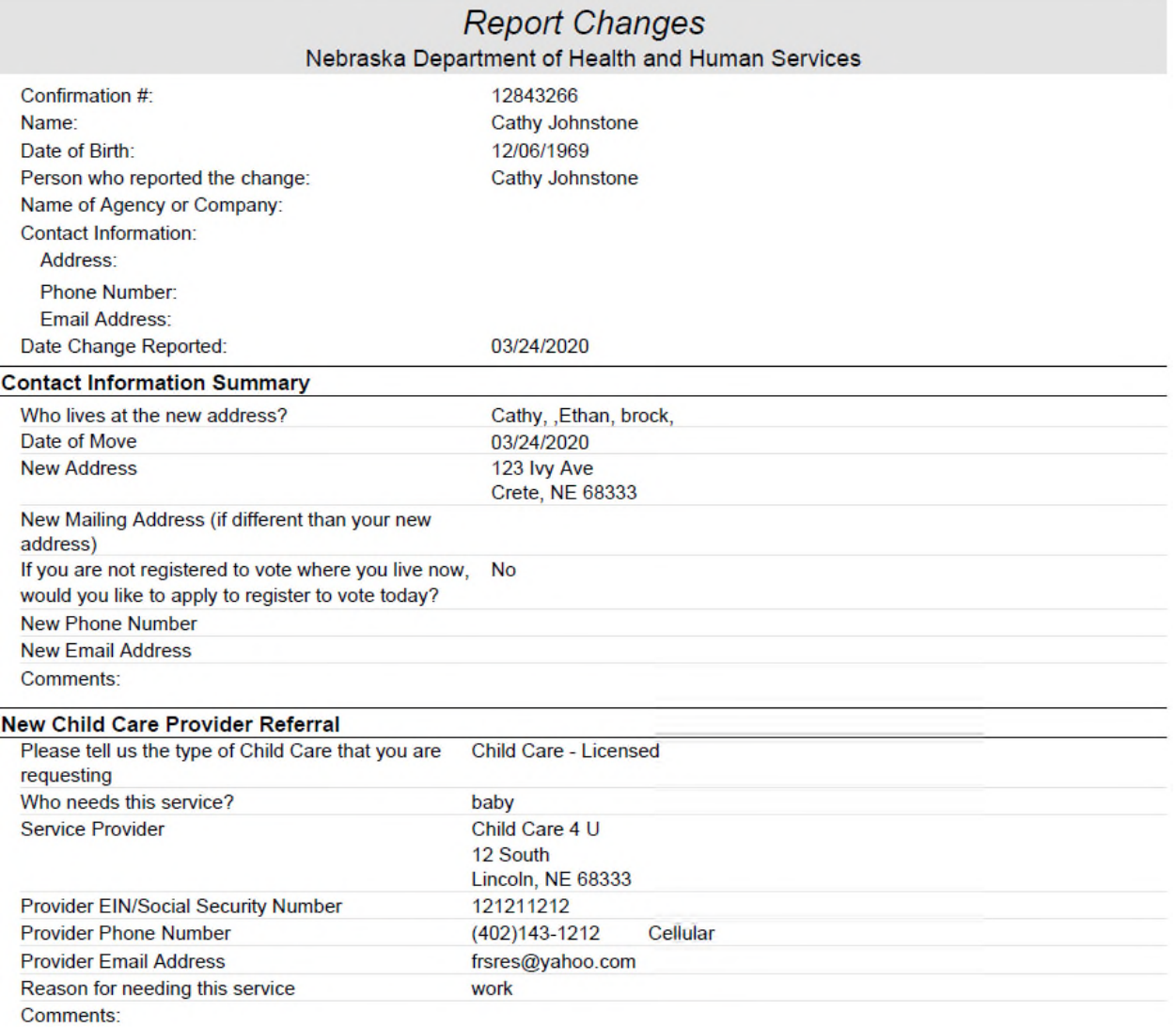

## <span id="page-10-0"></span>Interfaces

## <span id="page-10-1"></span>MLTC - Verify Lawful Presence - Sponsorship Date (Change)

In Steps 2 and 3 of a Verify Lawful Presence response from the Federal Data Services Hub, a Sponsor Info Received Date is returned. The Department of Homeland Security (DHS) and Centers for Medicare and Medicaid (CMS) have determined that this field should be removed as it has no bearing on eligibility determinations and can be confusing. The date in this field indicated that a Sponsorship request was received by DHS, not granted. DHS and CMS are working to determine when this field (currently mandatory) will be removed the response. When this occurs, N-FOCUS will remove it from the screen. Until that time, the date now displays as **12/31/2999.** 

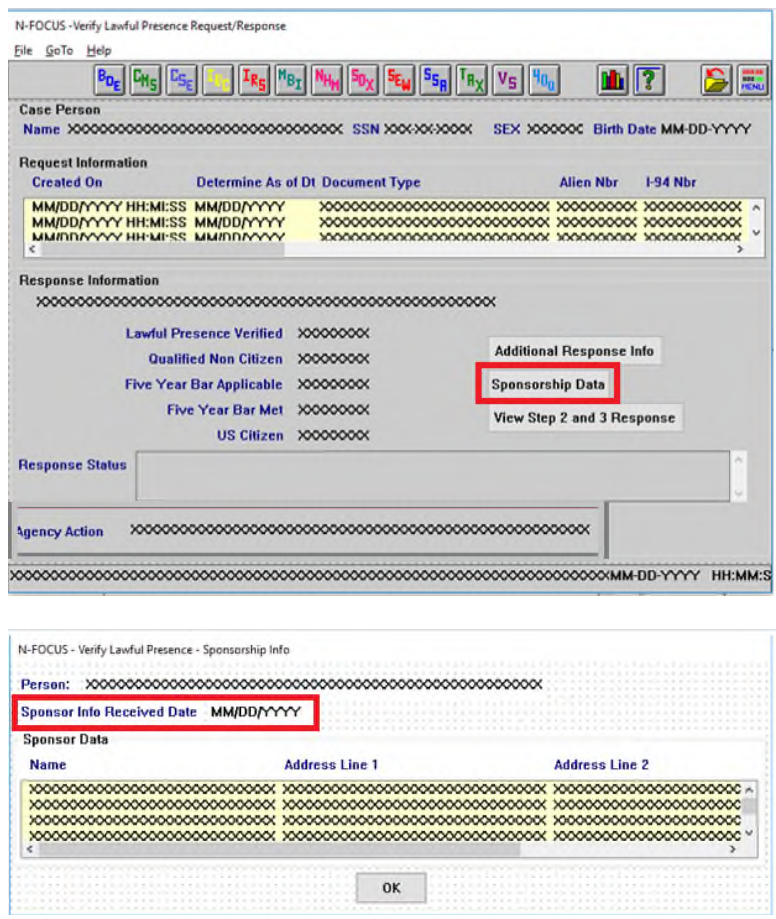

## <span id="page-10-2"></span>Alerts

## <span id="page-10-3"></span>CFS Legal Status Change Alert, #548, and Placement Change alert, #174 (Change)

When either of these alerts are created and the child is also involved in a childcare case the worker assigned to the childcare case will also receive the alert. The childcare case must be assigned, not part of the universal caseload, for the alert to be generated. For Legal Status change the CC worker will receive alert #51. For Placement change the CC worker will receive alert #630.

#### <span id="page-11-0"></span>CFS – Credit Report Received Alert (New)

CFS and B2I cases will begin receiving a new alert #629-Credit Report Received.

The alert will say, "Credit Report Received for (Youth Name), review the credit report with the youth."

This alert will automatically clear in 20 days if not cleared by the worker and appear in the alert window under the Program Person's name. If there are two youth's in the case who have received an alert there will be two alerts.

#### <span id="page-11-1"></span>Developmental Disabilities Alerts (New)

DD has requested alerts be created when certain alerts are created for the client's Medicaid case. When the following Medicaid alerts are created and there is an active DD case in the master case a corresponding DD alert will be created.

> #462 Verification Due- DD alert #624 #470 Mail Received- DD alert #622 #492 Renewal Not Received/Work Task #56- DD alert #626 #493 Renewal Form Received/Work Task #43- DD alert #623 #525 Renewal Overdue/Work Task #50- DD alert #625

## <span id="page-11-2"></span>MLTC AVS Alerts (New)

Two new alerts are created for the Asset Verification System. Both are only created when the system has created the AVS request. Alerts are not created when the AVS request is created by a worker.

- Alert  $\#627$ -AVS Day 6, this alert posts on the 6<sup>th</sup> day after the AVS request. Worker should determine if the system accurately identified all necessary banks in AVS, or if additional banks need to be added for verification.
- Alert  $\#628$ -AVS Day 15, this alert posts on the 15<sup>th</sup> day after the AVS request. Worker should review AVS and update the case in N-FOCUS as needed.
- Alert #467 will now create a high priority Alerts Exist work task.

## <span id="page-11-3"></span>**Correspondence**

#### <span id="page-11-4"></span>CFS – Relative Contact Notice to Court (Fix)

With this release, you will be able to select multiple children when sending notifications to the Court.

#### <span id="page-11-5"></span>CFS - Age Related Correspondence Address (Fix)

With this release, the Age Related Correspondence will be sent to the adoptive parents or guardians when the child turns 18and not to the child.

## <span id="page-12-0"></span>Expert System

#### <span id="page-12-1"></span>EA – Child Care Family Fee (New)

Effective with the April release, the Child Care (CC) Family Fee will freeze at its lowest amount for the entirety of the eligibility period. The household will still need to be income eligible, and all income tests will continue to be calculated, but the fee will not increase.

In the following example, there is a \$0 Family Fee due to No Income:

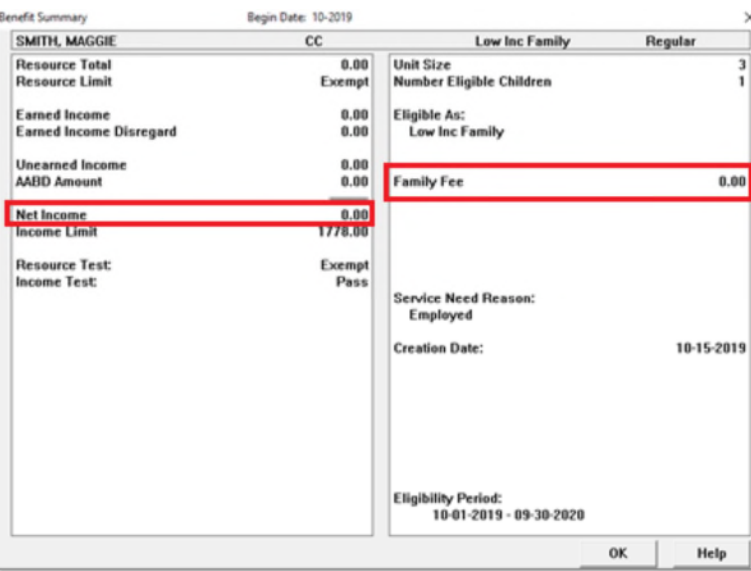

When the budget is re-ran with Income the Family Fee remains zero, even though the family is not eligible as Transitional.

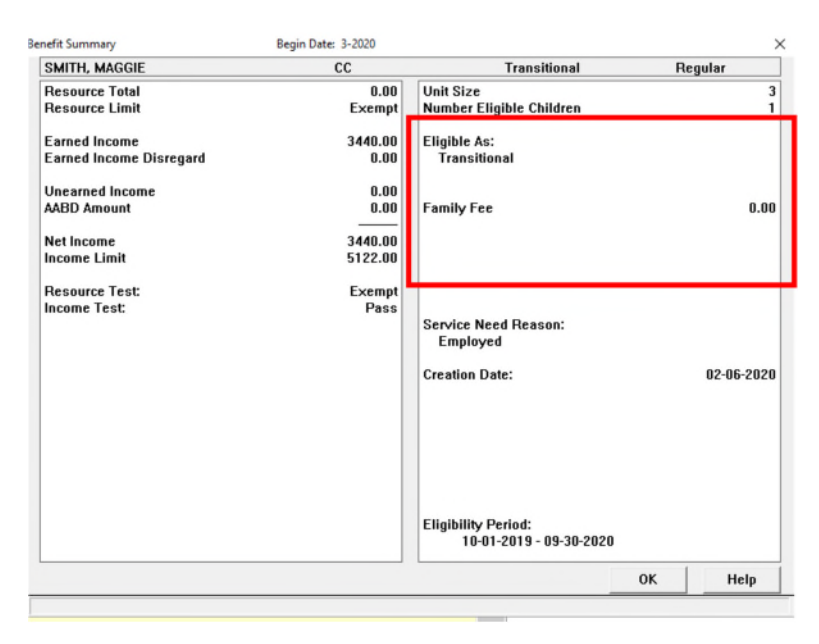

When you double click on the Fee Amount, a pop up will display showing the Net Income, the fee that would be at 7% and the Max Fee for the Eligibility Period.

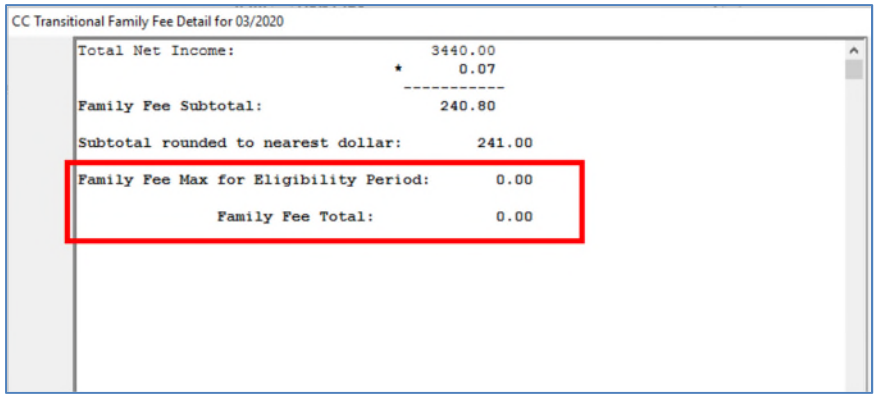

When the new Eligibility Period starts, whether by a 30 day break in service or review, the budget will calculate and determine a new fee based on Income. This will remain the highest fee allowed for the Household during the new Eligibility Period.

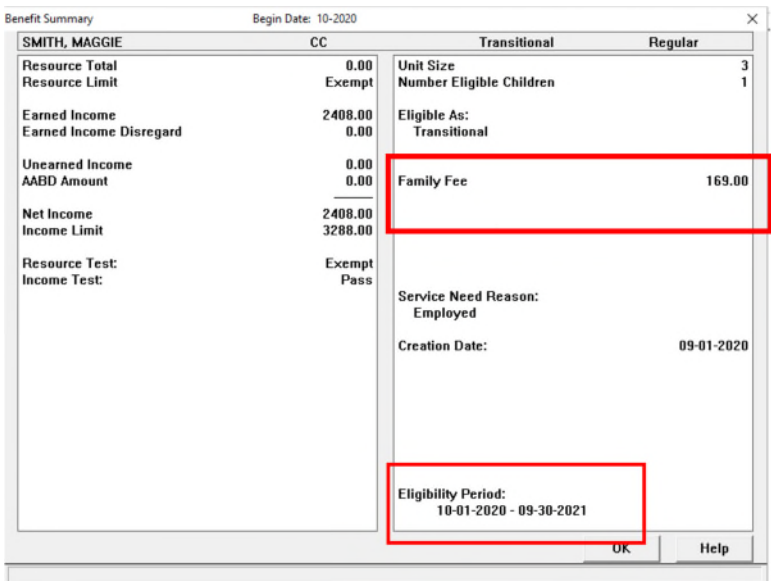

## <span id="page-14-0"></span>NFOCUS Tip

## <span id="page-14-1"></span>Printing from Home

When something from NFOCUS from your home computer, follow these steps:

From the NFOCUS-Print window select Printer Setup

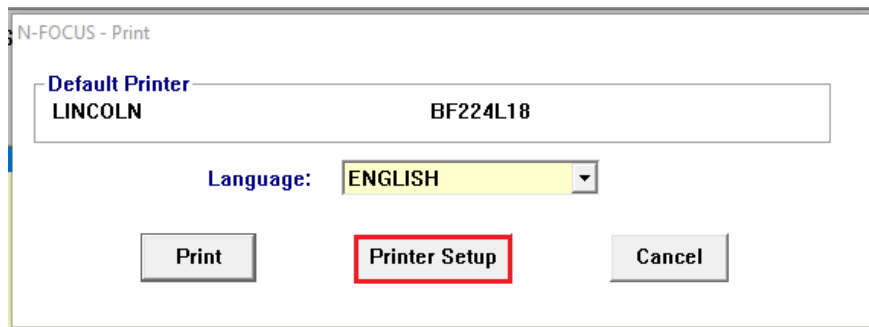

The following window will display.

Select HHS Remote and CITRIX Printer

This should send it to your printer at home.

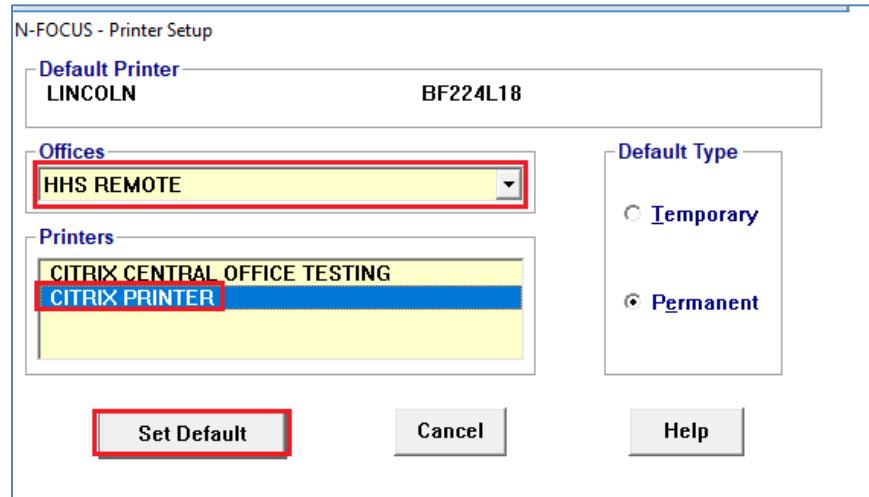

Click Set Default

You should now be printing on your home office printer.

## <span id="page-15-0"></span>Children and Family Services

## <span id="page-15-1"></span>Emergency Approval End Date (Change)

When a license/approval is created for a foster home as "Emergency Approval", the end date is automatically set for 60 days from the begin date. With this release, the end date will be set for 90 days from the begin date of the Emergency Approval.

## <span id="page-15-2"></span>Home Details Employment/Education Window (Change)

The gender specific verbiage of Mother and Father will be removed from the Employment/Education window Parent/Caretaker 1 and Parent/Caretaker 2 group boxes.

## <span id="page-15-3"></span>Detail Adoption/Guardianship Assistance window (Change)

The Adoption/Guardianship window has been renamed to be the Adoption/Guardianship Assistance window effective with this release.

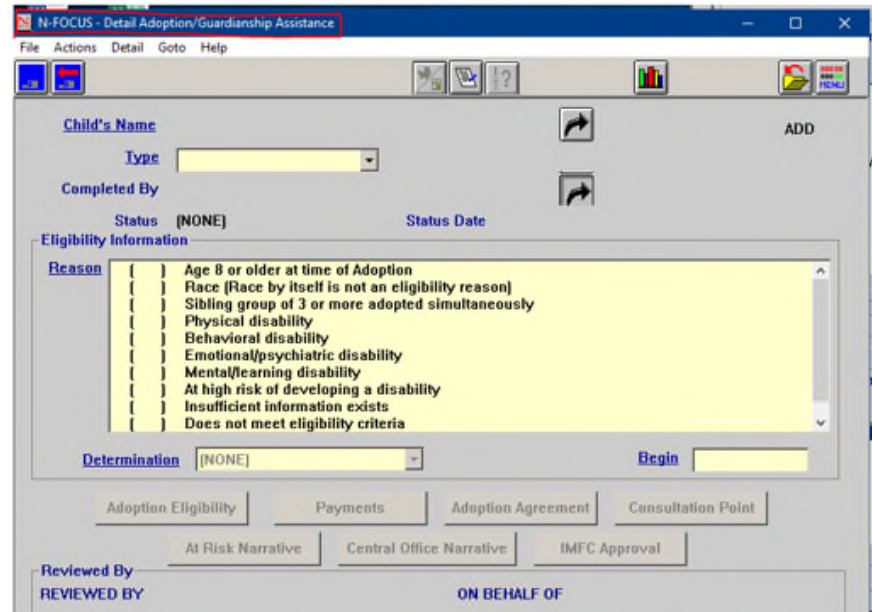

## <span id="page-15-4"></span>Family First Prevention Services Act Prevention Assistance Code (New)

The Family First Prevention Services Act (FFPSA) provides IV-E funding for services designed to prevent children/youth from entering Foster Care. Children/youth in Guardianships and Adoptions that are at risk of disruption/dissolution represent a population that is eligible for FFPSA funds. However, FFPSA requires the IV-E agency to maintain the prevention plan for these children/youth. Some of these children/youth, and some others, are not currently involved with CFS and therefore do not have a CFS Program Case on N-FOCUS, where the formal Foster Care Prevention Plan is maintained.

With the release, the new Prevention Assistance Code permits adding individuals to N-FOCUS who otherwise would not have a CFS Program Case. A new CFS Program Case (and Master Case if one does not exist) must be created. The assistance code will be set to Traditional Response. Add (or create) the applicable individuals as normal. Once the CFS Program Case is created, use the following steps to change the assistance code to "Prevention".

To create the Prevention Assistance Code do the following:

- 1. Navigate to the CFS Detail Program Case window.
- 2. Click the Case Detail button.

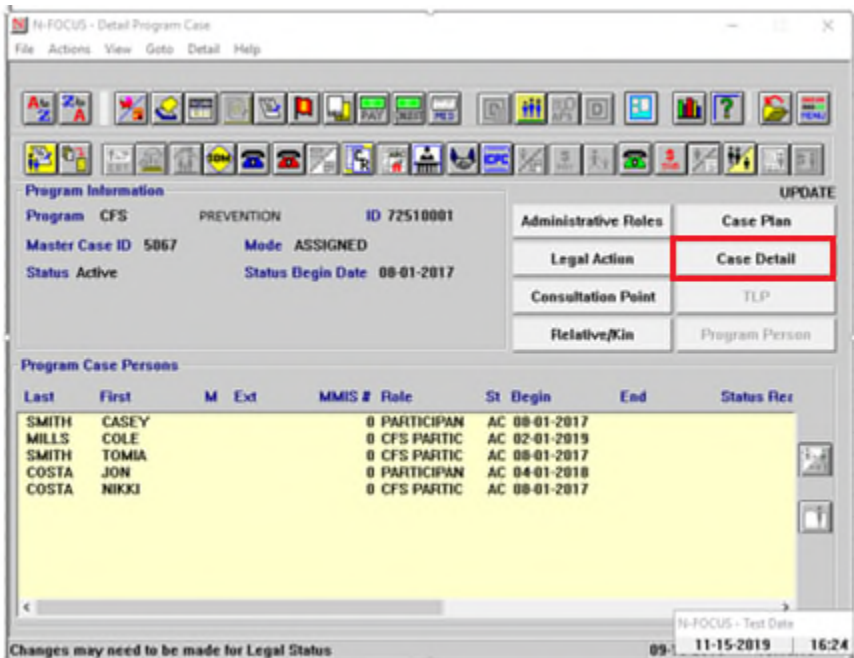

The Case Detail pop up window will display.

- 3. Select Prevention from the Assistance drop down.
- 4. Click OK

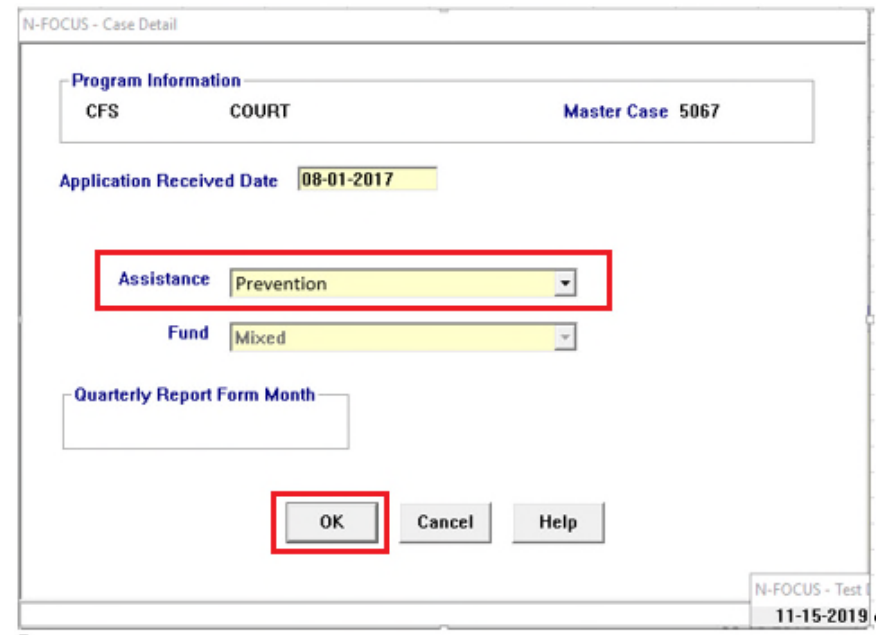

## <span id="page-17-0"></span>Court Report Physical Address (Change)

With this release, the Physical Address will display on the Court Report.

Prior to this release, the Court Report only displayed the mailing address of the child and/or youth rather than the physical address. There are instances when the individual and or organizations mailing address is out of state and this caused issues for workers, in some courts, because it appeared the child was placed out of state.

This change has been made to display the physical address when a child is placed Out-of-Home. If only a mailing address is documented on NFOCUS then the address displayed will continue to be the mailing address.

## <span id="page-17-1"></span>Detail Tribal Information Window (Change)

With this release, the indicator for No Tribal Affiliation has been removed from the Detail Tribal Information window. Previous records of No Tribal Affiliation have been removed.